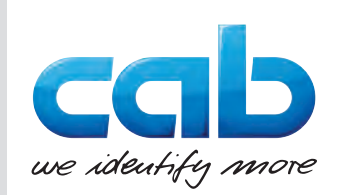

# Uputstvo za upotrebu

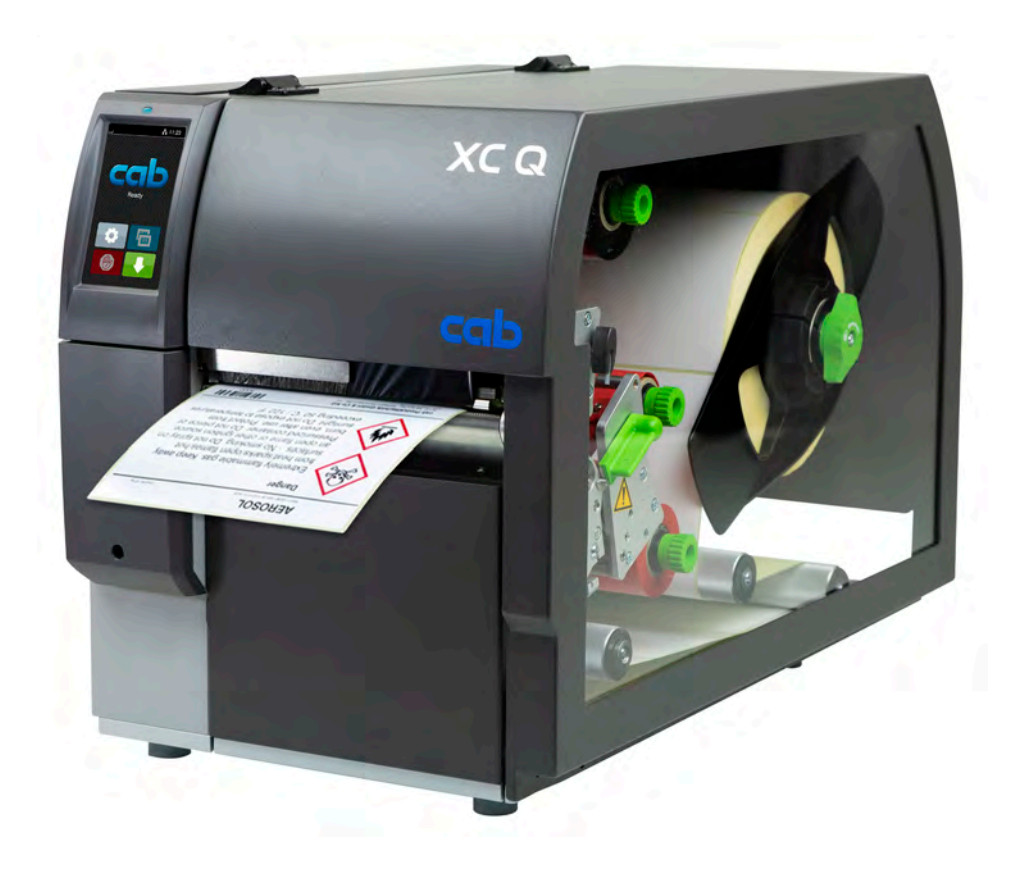

Štampač etiketa

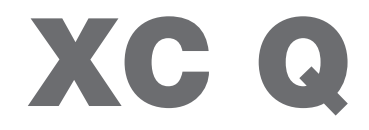

**MADE IN GERMANY**

#### **2 2 Uputstvo za upotrebu za sledeće proizvode**

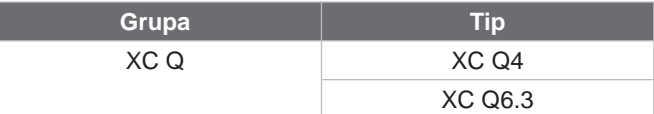

#### **Izdanje:** 09/2024 - **broj proizvoda** 9003965

#### **Autorsko pravo**

Ova dokumentacija i njeni prevodi su vlasništvo firme cab Produkttechnik GmbH & Co KG.

Reprodukcija, obrada, umnožavanje ili distribucija u celini ili delimično u druge svrhe osim za njihovu prvobitnu namenu – posebno nabavku rezervnih delova za uređaj koji prodaje cab – zahteva prethodno pismeno odobrenje firme cab.

#### **Redakcija**

Ako imate pitanja ili predloge, obratite se firmi cab Produkttechnik GmbH & Co KG na adresi u "Nemačkoj".

#### **Aktuelnost**

Zbog stalnog usavršavanja uređaja, mogu da se pojave razlike između dokumentacije i uređaja. Aktuelno izdanje možete naći na www.cab.de.

#### **Uslovi poslovanja**

Isporuke i usluge se izvršavaju prema "Opštim trgovačkim uslovima firme cab".

#### **Povezani dokumenti**

Uputstvo za konfiguraciju cab štampača

<https://www.cab.de/media/pushfile.cfm?file=3256>

Instrukcije za programiranje cab štampača <https://www.cab.de/media/pushfile.cfm?file=3046>

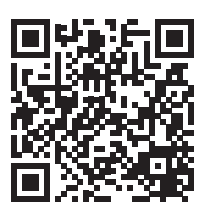

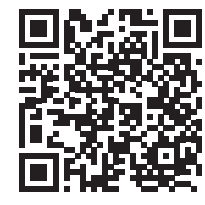

Nemačka **cab Produkttechnik GmbH & Co KG** Karlsruhe Tel. +49 721 6626 0 *[www.cab.de](http://www.cab.de)*

Francuska **cab Technologies S.à.r.l.** Niedermodern Tel. +33 388 722501 *[www.cab.de/fr](http://www.cab.de/fr)*

# **SAD**

**cab Technology, Inc.** Chelmsford, MA Tel. +1 978 250 8321 *[www.cab.de/us](http://www.cab.de/us)*

Meksiko **cab Technology, Inc.** Juárez Tel. +52 656 682 4301 *[www.cab.de/es](http://www.cab.de/es)*

### Tajvan

**cab Technology Co., Ltd.** Taipei Tel. +886 (02) 8227 3966 *[www.cab.de/tw](http://www.cab.de/tw)*

#### Kina

**cab (Shanghai) Trading Co., Ltd.** Šangaj Tel. +86 (021) 6236 3161 *[www.cab.de/cn](http://www.cab.de/cn)*

Singapur **cab Singapore Pte. Ltd.** Singapur Tel. +65 6931 9099 *[www.cab.de/e](http://www.cab.de/en)n*

Južna Afrika **cab Technology (Pty) Ltd.** Randburg Tel. +27 11 886 3580 *[www.cab.de/za](http://www.cab.de/za)*

# Pregled sadržaja

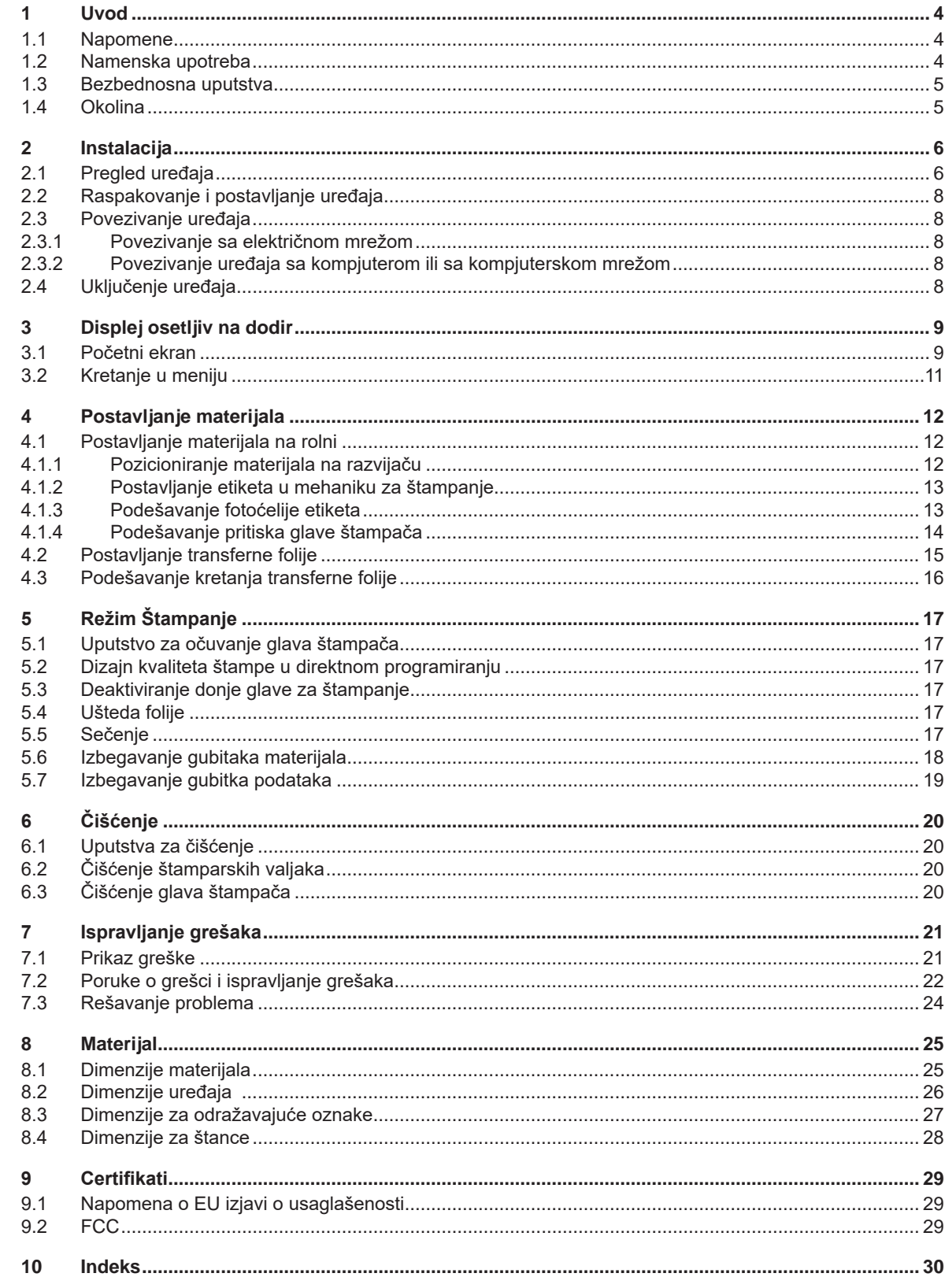

# <span id="page-3-0"></span>**4 1 Uvod 4 1.1 Napomene**

<span id="page-3-1"></span>Važne informacije i instrukcije u dokumentaciji su označene na sledeći način:

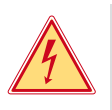

#### **Opasnost!**

**Skreće pažnju na izuzetno veliku, neposrednu opasnost po zdravlje ili život od opasnog električnog napona.**

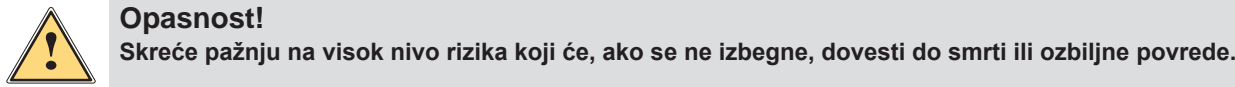

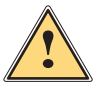

**! Upozorenje! Skreće pažnju na srednji nivo rizika koji, ako se ne izbegne, može dovesti do smrti ili ozbiljne povrede.**

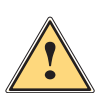

**! Oprez! Skreće pažnju na nizak nivo rizika koji, ako se ne izbegne, može dovesti do lakših ili umerenih povreda.**

# **! Pažnja! Obraća pažnju na moguće oštećenje stvari ili pogoršani kvalitet.**

#### **i Napomena!**

Okolina!

**Saveti za olakšanje rada ili instrukcije o važnim etapama rada.**

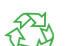

Saveti za očuvanje životne okoline.

- **Instrukcije za delovanje.**
- Upućuje na poglavlja, pozicije, brojeve slika ili dokumenta.
- Opcija (prinadležnosti, periferija, specijalna oprema).

*Vreme* Predstavljanje na displeju.

#### **1.2 Namenska upotreba**

- Uređaj je proizveden prema stanju tehnike i utvrđenim pravilima za tehničku bezbednost. Uprkos tome, prilikom upotrebe mogu iskrsnuti opasnosti po zdravlje i život korisnika ili trećih lica, odnosno da se stigne do oštećenja uređaja ili drugih materijalnih vrednosti.
- Uređaj treba da se koristi samo u besprekornom tehničkom stanju, samo u skladu sa namenom i u saglasnosti sa pravilima za tehničku bezbednost i uz poštovanje uputstva za rad.
- Uređaj je namenjen isključivo za štampanje na odgovarajućim materijalima. Različita upotreba, ili upotreba izvan pomenute se smatra za upotrebu izvan namene. Proizvođač/isporučilac ne snose odgovornost za štete proizašle od nepravilne upotrebe; rizik od toga pada na samog korisnika.
- Namenska upotreba takođe uključuje poštovanje ovog uputstva.

#### <span id="page-4-0"></span>**1 [Uvod](#page-3-1)**

#### **1.3 Bezbednosna uputstva**

- Uređaj je konstruisan za električne mreže sa promenljivim naponom od 100 V do 240 V. On treba da se uključuje samo u uzemljene utikače.
- Uređaj može da se povezuje samo sa drugim uređajima koji održavaju bezbednosni veoma niski napon.
- Pre nego započnete proizvodnju, ili pre nego prekinete veze uređaja sa drugim uređajima, isključite druge uređaje (kompjuter, štampač, prinadležnosti).
- Uređaj može da radi samo u suvoj sredini i ne treba da se izlaže vlazi (prskanje vode, magla i dr.).
- Ne puštajte uređaj u rad u eksplozivnoj sredini.
- Ne puštajte uređaj u rad u blizini provodnika visokog napona.
- Ako uređaj radi sa otvorenim poklopcem, pazite da odeća, kosa ili nakit ljudi ne dođu u kontakt sa otkrivenim rotirajućim delovima.
- Uređaj, ili njegovi delovi, posebno glava štampača, mogu da se zagreju za vreme štampanja. Ne pipajte uređaj dok radi, a za zamenu materijala ili za demontažu uređaja, sačekajte ga da se ohladi.
- Opasnost od pritiskanja prilikom zatvaranja poklopca. Prilikom zatvaranja, hvatajte poklopac samo spolja i ne pipajte u zoni zatvaranja poklopca.
- Izvršavajte samo radnje koje su opisane u ovom uputstvu za rad. Složenije stvari treba da se izvršavaju samo od strane obučenog personala ili serviznih tehničara.
- Neprofesionalno rukovanje električnim modulima i njihovim softverom, može da prouzrokuje oštećenja.
- Druge neprofesionalne radnje ili promene na uređaju mogu, takođe, da ugroze proizvodnu bezbednost.
- Servisni radovi se uvek moraju izvršavati od starane kvalifikovanog servisa u kome tehničari raspolažu neophodnim znanjima i alatima za izvršenje radova.
- Na uređaju su nalepljene različite nalepnice sa upozoravajućim natpisima koji obraćaju pažnju na različite opasnosti.

Ne odstranjujte nalepnice sa upozoravajućim natpisima, u protivnom se može desiti da ne raspoznate opasnosti.

• Maksimalna emisija buke uređaja LpA je ispod 70 dB(A).

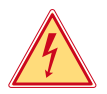

#### **Opasnost!**

**Opasnost po život od napona u mreži.**

X **Ne otvarajte kućište uređaja.**

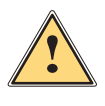

#### **! Upozorenje!**

**To je uređaj klase A. U stambenom rejonu on može prouzrokovati ometanje radio signala. U tom slučaju može biti neophodno da korisnik uređaja preduzme određene mere.**

#### **1.4 Okolina**

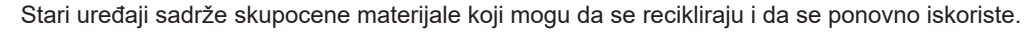

- ▶ Izbacujte te materijale odvojeno od ostalih otpadaka i predajte ih punktovima za reciklažu.
- Obzirom da se štampač sastoji od modula, njegovo rasklapanje je lako i bez problema.
- **>** Predajte delove za reciklažu.

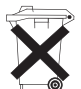

4

- Elektronska ploča uređaja je opremljena litijumskom baterijom.
- Izbacite tu bateriju u sudove za izbacivanje starih baterija trgovca, ili u javne punktove za izbacivanje takvih materijala.

### <span id="page-5-0"></span>**6 2 Instalacija 6**

**2.1 Pregled uređaja**

<span id="page-5-1"></span>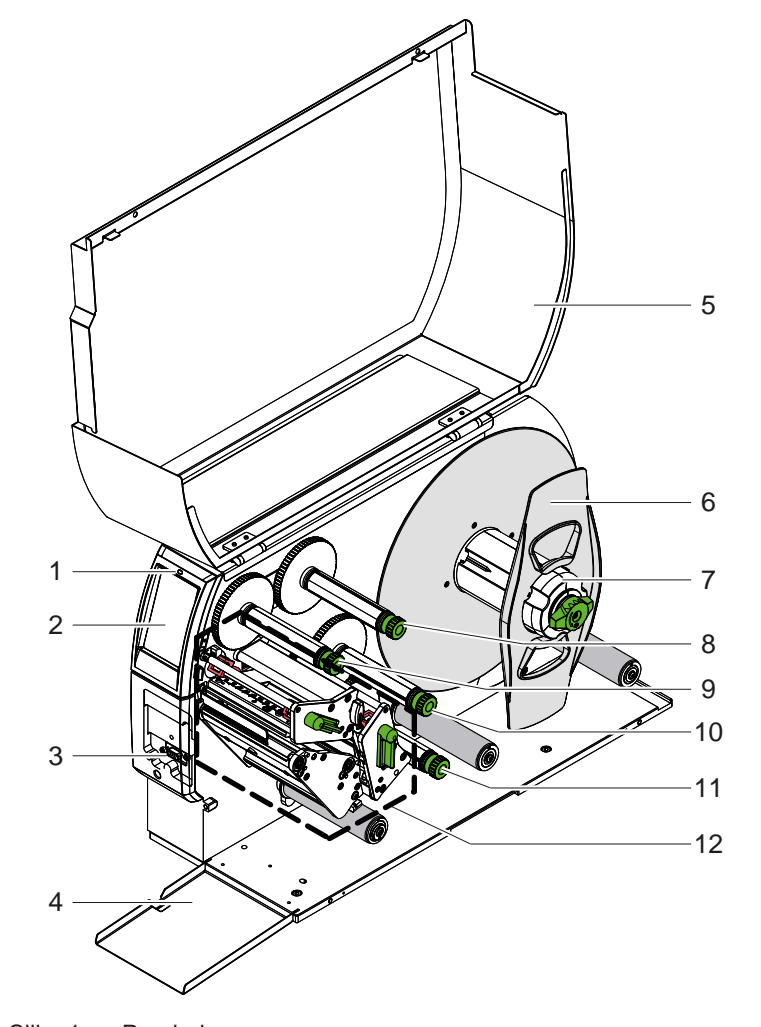

- 1 LED "uređaj uključen"
- 
- 2 Displej Periferni interfejs
	-
- 4 Klapna<br>5 Poklopa Poklopac
- 6 Pritiskač<br>7 Razvijač
- 7 Razvijač etiketa<br>8 Razvijač transfei
- Razvijač transferne folije gore
- 9 Navijač transferne folije gore
- 10 Navijač transferne folije dole
- 11 Razvijač transferne folije dole
- 12 Mehanika za štampanje

Slika 1 Pregled

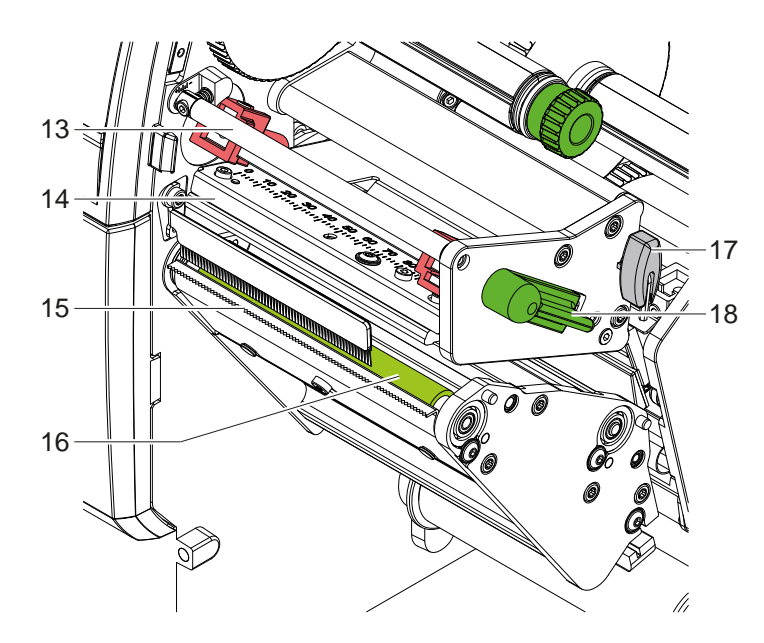

- 13 Preusmeravač transferne folije gore
- 14 Fiksator sa glavom štampača gore
- 15 Rub za otkidanje
- 16 Štamparski valjak gore
- 17 Allen ključ
- 18 Poluga za blokiranje glave štampača gore

Slika 2 Mehanika za štampanje - gornji sklop za štampanje glavne boje

<span id="page-6-1"></span>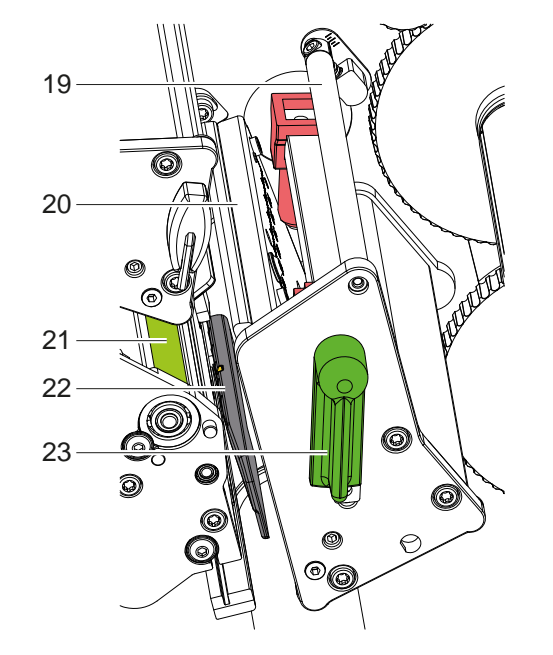

- 19 Preusmeravač transferne folije dole
- Fiksator sa glavom štampača dole
- 21 Šamparski valjak dole
- Fotoćelija etiketa
- Poluga za blokiranje glave štampača dole

Slika 3 Mehanika za štampanje - donji sklop za štampanje dodatne boje

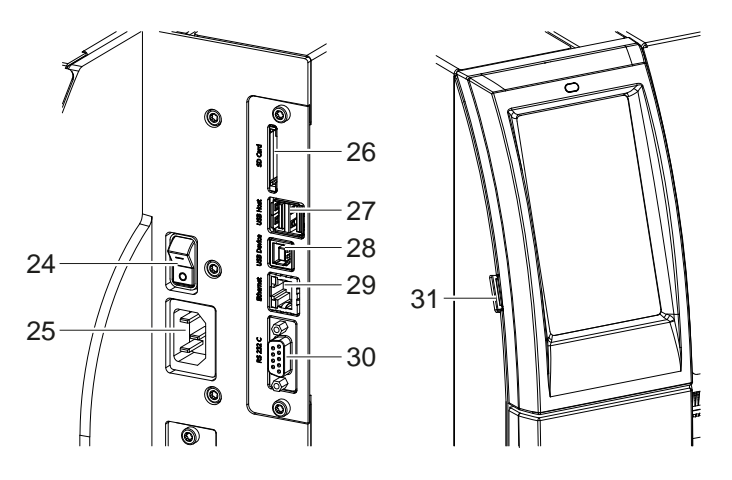

<span id="page-6-0"></span>Slika 4 Veze

Prekidač na napajanju

- Mrežni priključak
- Slot za SD karticu
- 27 2 USB host interfejsa za tastaturu, skener, USB memoriju, USB WLAN adapter ili spoljnu kontrolnu tablu
- 28 USB interfejs uređaja velike brzine
- Ethernet 10/100 baza T
- RS-232-interfejs
- 31 USB host interfejs za servisni ključ, USB memoriju ili USB WLAN adapter

#### <span id="page-7-0"></span>**8 2 [Instalacija](#page-5-1) 8**

#### **2.2 Raspakovanje i postavljanje uređaja**

- ▶ Izvadite štampač etiketa iz kartonske kutije.
- ▶ Proverite da li štampač etiketa ima oštećenja od transporta.
- **>** Postavite štampač na ravnu površinu.
- X Uklonite transportne osigurače od pene u oblasti glave štampača.
- $\blacktriangleright$  Proverite da li je isporuka potpuna.

Obim isporuka:

- Štampač etiketa
- Napojni kabl
- USB-kabl
- Uputstvo za upotrebu

#### **i Napomena!**

**Sačuvajte originalno pakovanje za ledeći transport uređaja.**

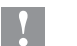

#### **! Pažnja!**

**Uređaj i materijali za štampanje se mogu oštetiti od vlage i vode.** X **Postavite štampač etiketa samo na suvo mesto i da je zaštićen od prskanja vode.**

#### **2.3 Povezivanje uređaja**

Standardni interfejsi i veze su prikazani u [Slika 4](#page-6-0).

#### **2.3.1 Povezivanje sa električnom mrežom**

Uređaj je opremljen mrežnim delom sa širokim opsegom. Uređaj bez problema može da radi sa naponom u mreži od 230 V~/50 Hz ili 115 V~/60 Hz.

- 1. Uverite se da je uređaj isključen.
- 2. Utaknite napojni kabl u utičnicu za napajanje (25).
- 3. Utaknite utikač kabla za napajanje u uzemljenu utičnicu.

#### **2.3.2 Povezivanje uređaja sa kompjuterom ili sa kompjuterskom mrežom**

#### **! Pažnja!**

**Opasnost od gubitka materijala !**

RS232 interfejs nije pogodan za prenos podataka koji se brzo menjaju  $\triangleright$  [5.6 na stranici 18](#page-17-1).

X **Koristite USB ili Ethernet interfejs za režim štampanja.**

#### **! Pažnja!**

**Nedovoljno ili nepostojeće uzemljenje može da prouzrokuje smetnje u radu uređaja. Pazite da svi kompjuteri koji su povezani sa štampačem, kao i kabl za povezivanje budu uzemljeni.**

▶ Povežite štampač sa kompjuterom ili sa kompjuterskom mrežom pomoću odgovarajućeg kabla. Detalji o konfiguraciji pojedinačnih interfejsa  $\triangleright$  instrukcije za konfiguraciju.

#### **2.4 Uključenje uređaja**

Kada su sve veze uspostavljene:

X Uključite štampač preko naponskog prekidača (24). Štampač prolazi kroz sistemski test i nakon toga pokazuje na displeju (2) *Spreman*.

#### <span id="page-8-0"></span>**3 Displej osetljiv na dodir 9**

<span id="page-8-1"></span>Sa displejom osetljivim na dodir, korisnik može da kontroliše rad štampača, na primer:

- da prekida, da nastavlja i da obustavlja zahteve za štampanje,
- da podešava parametre štampanja, na primer, temperaturu glave štampača, brzinu štampanja, konfiguraciju interfejsa, jezik i vreme  $($  instrukcije za konfiguraciju),
- da samostalno upravlja proizvodnjom pomoću medijuma za memorijske  $(\triangleright$  instrukcije za konfiguraciju),
- da izvršava ažuriranje firmvera ( $\triangleright$  instrukcije za konfiguraciju).

Još i druge funkcije i podešavanja mogu, takođe, da se upravljaju preko unutrašnjih komandi štampača, softverskim aplikacijama ili direktno programiranjem sa kompjutera. Detalji  $\triangleright$  u instrukcijama za programiranje. Podešavanja napravljena na displeju osetljivom na dodir se koriste za osnovna podešavanja štampača etiketa.

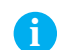

**i Napomena! Pogodno je, da se u softveru izvrše podešavanja za različite zahteve za štampanje.**

#### **3.1 Početni ekran**

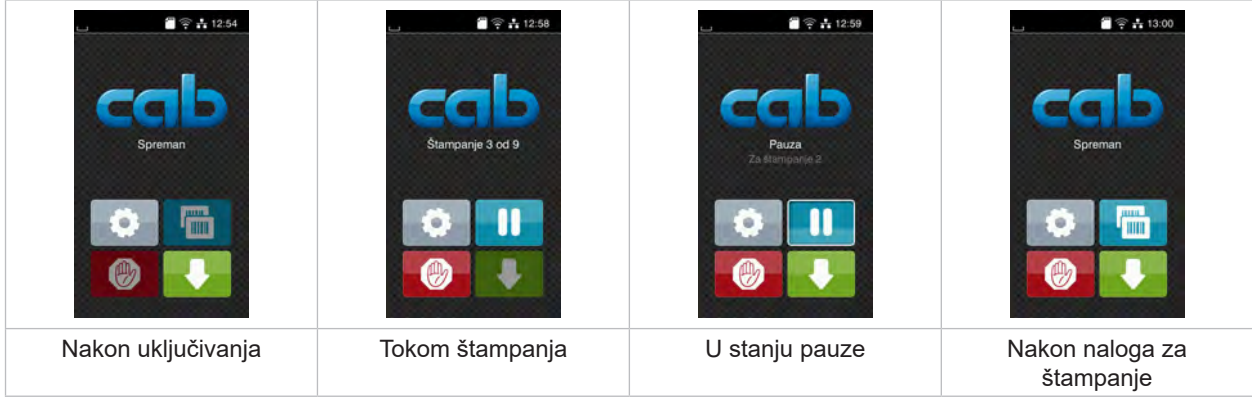

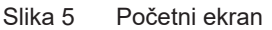

Ekran osetljiv na dodir se upravlja direktnim pritiskom prsta:

- Da biste otvorili meni ili izabrali stavku menija, kratko dodirnite odgovarajući simbol.
- Prevucite prstom gore ili dole po displeju da biste pomerali liste.

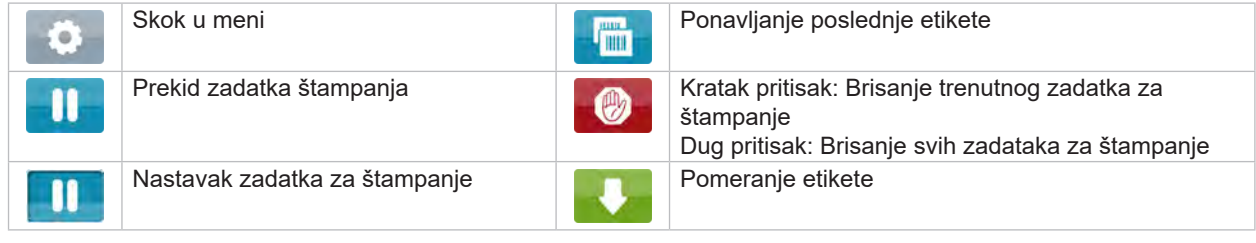

Tabela 1 Prekidač na početnom ekranu

**i Napomena!**

**Neaktivni prekidači su zatamnjeni.**

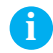

# **10 3 [Displej osetljiv na dodir](#page-8-1) 10**

Sa određenim softverskim ili hardverskim konfiguracijama, dodatne simboli se pojavljuju na početnom ekranu:

| $\mathcal{P}$ $\cong$ $\frac{1}{12}$ 12:49 | $\approx 12.51$        | $\approx 12.47$   |
|--------------------------------------------|------------------------|-------------------|
| Spreman                                    | Štampanje 1 od 3       | Spreman           |
| mm                                         | <b>Čeka na POČETAK</b> | mm                |
| Štampanje na zahtev bez                    | Štampanje na zahtev u  | Direktno rezanje  |
| zadatka za štampanje                       | zadatku za štampanje   | sa spojenim nožem |

Slika 6 Opcioni prekidači na početnom ekranu

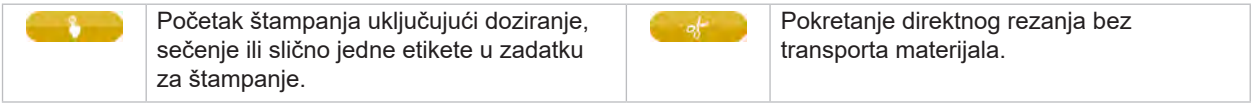

Tabela 2 Opcioni prekidači na početnom ekranu

U zavisnosti od konfiguracije, različite informacije se prikazuju u zaglavlju u obliku vidžeta:

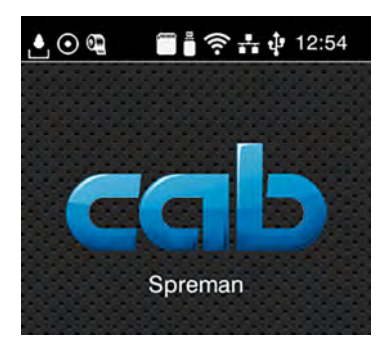

Slika 7 Vidžeti u zaglavlju

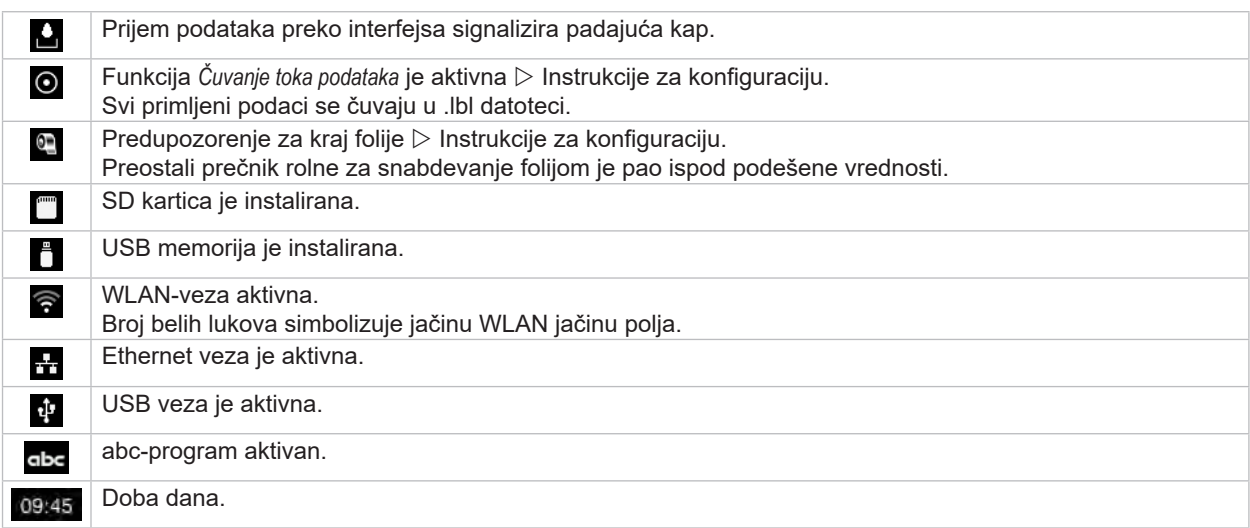

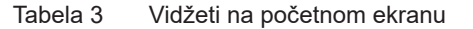

#### <span id="page-10-0"></span>**3 [Displej osetljiv na dodir](#page-8-1) 11**

### **3.2 Kretanje u meniju**

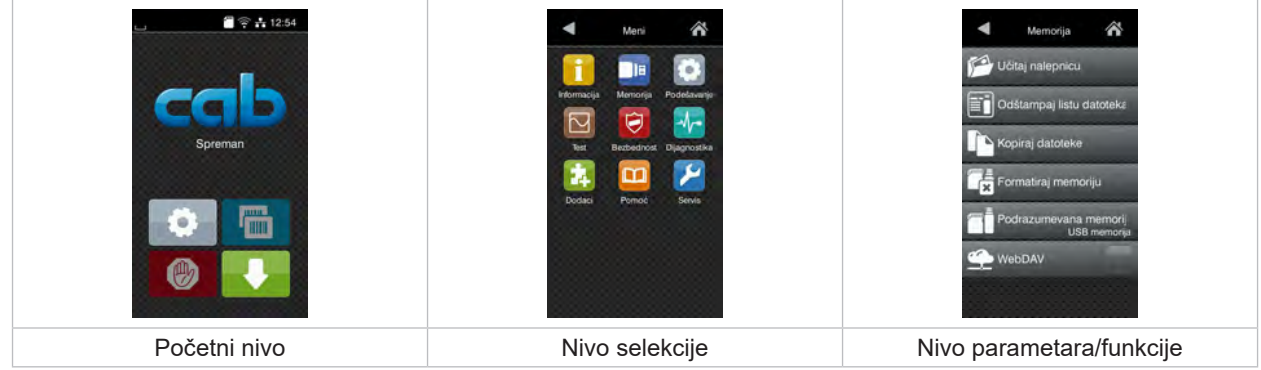

#### Slika 8 Nivoi menija

- ▶ Pritisnite con da biste prešli na meni na početnom nivou.
- $\blacktriangleright$  Izaberite temu na nivou selekcije. Raz<u>lič</u>ite teme imaju podstrukture sa daljim nivoima selekcije. Sa sledi skok nazad na viši nivo, sa skok nazad na početni nivo.
- ▶ Nastavite sa selekcijom dok se ne dostigne nivo parametra/funkcije.
- $\blacktriangleright$  Izaberite funkciju. Ako je potrebno, štampač izvršava funkciju nakon pripremnog dijaloga. - ili -

izaberite parametre. Opcije podešavanja zavise od tipa parametra.

| Ѧ<br>Wi-Fi<br>$\widehat{\mathfrak{D}}$ Wi-Fi<br>Poveži na mrežu<br>(A) Pristupna tačka<br>cab-gast<br><b>SO DHOP</b><br>10.20.2.42<br>Mrežna maska<br>255.255.255.0<br>MATH.<br><b>Explorational</b> | Štampanje<br>Brzina štampanja<br>30 mm/s<br>40 mm/s<br>50 mm/s<br>75 mm/s<br>100 mm/s<br>125 mm/s<br>150 mm/s<br>175 mm/s<br>$200$ mm/s.<br>× | Štampanje<br>Stepen zagrevanja<br>Brzina štampanja<br>100 mm/s<br>Pozicija štámpenie X<br>0.0 mm<br>Pozicija štampanja Y<br>0.0 <sub>mm</sub><br>99.9<br>$-99.9$ | Vreme<br><b>ELE</b> Datum<br>29.02.2024<br>2) Vreme<br>Sati<br><b>Service</b><br>$\overline{11}$<br>Minuti<br>H÷.<br>$\sim$<br>23<br>灬<br>Vremenska zona |
|----------------------------------------------------------------------------------------------------|----------------------------------------------------------------------------------------------------|----------------------------------------------------------------------------------------------------|----------------------------------------------------------------------------------------------------|
| Logički parametri                                                                                                    | Izbor parametara                                                                                                    | Nuemrički parametri                                                                                                    | Datum/vreme                                                                                                    |

Slika 9 Primeri za podešavanje parametara

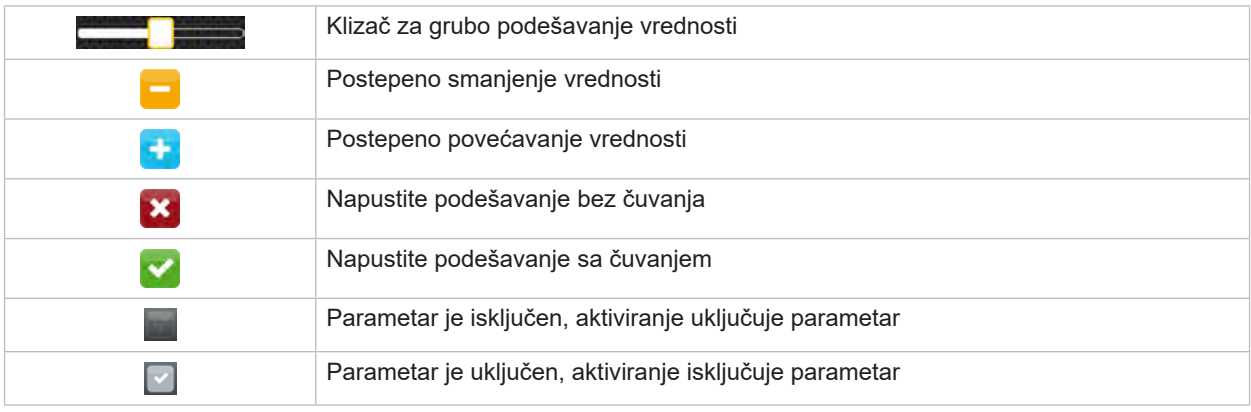

Tabela 4 Prekidači

#### <span id="page-11-0"></span>**12 4 Postavljanje materijala 12**

<span id="page-11-1"></span>**i Napomena! Za lakšu montažu i podešavanje, koristite dostavljeni šestougaoni ključ koji se nalazi u gornjem delu mehanike za štampanje. Za ovde opisane radove nisu neophodni drugi alati.**

- **4.1 Postavljanje materijala na rolni**
- **4.1.1 Pozicioniranje materijala na razvijaču**

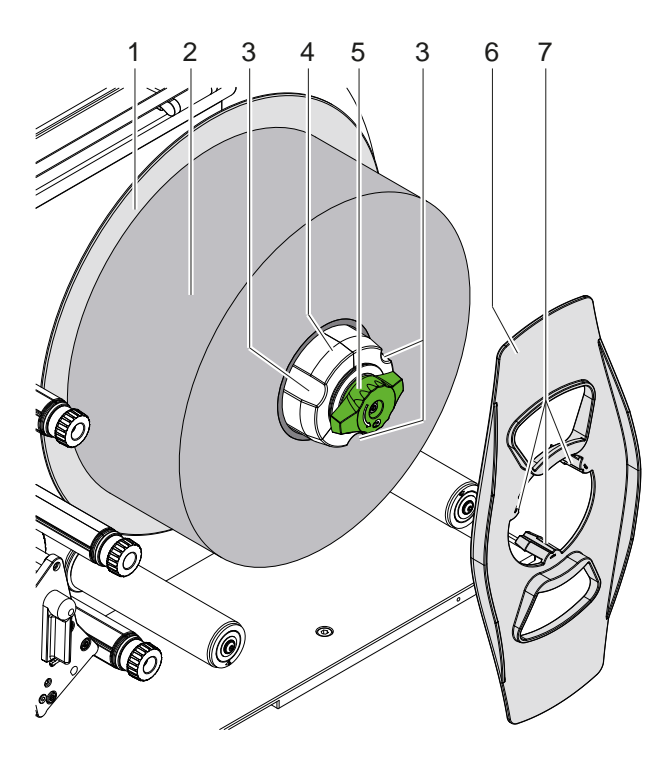

Slika 10 Postavljanje etikete na rolni

- 1. Okrenite dugme (5) u smeru kretanja strelice na satu i otpustite razvijač (4).
- 2. Izvadite pritiskač (6) iz razvijača.
- 3. Postavite rolnu sa etiketama (2) na razvijač (4), tako da su nakon odmotavanja, etikete okrenute prema gore.
- 4. Izgurajte rolnu do ploče (1).
- 5. Ubacite zupce (7) pritiskača (6) u otvore (3) razvijača (4) i izgurajte pritiskač do rolne (2).
- 6. Okrenite dugme (5) u smeru suprotnom od kretanja strelice na časovniku, na taj način zategnite razvijač (4) i fiksirajte rolnu i pritiskač na razvijaču.

#### <span id="page-12-0"></span>**4 [Postavljanje materijala](#page-11-1) 13**

#### **4.1.2 Postavljanje etiketa u mehaniku za štampanje**

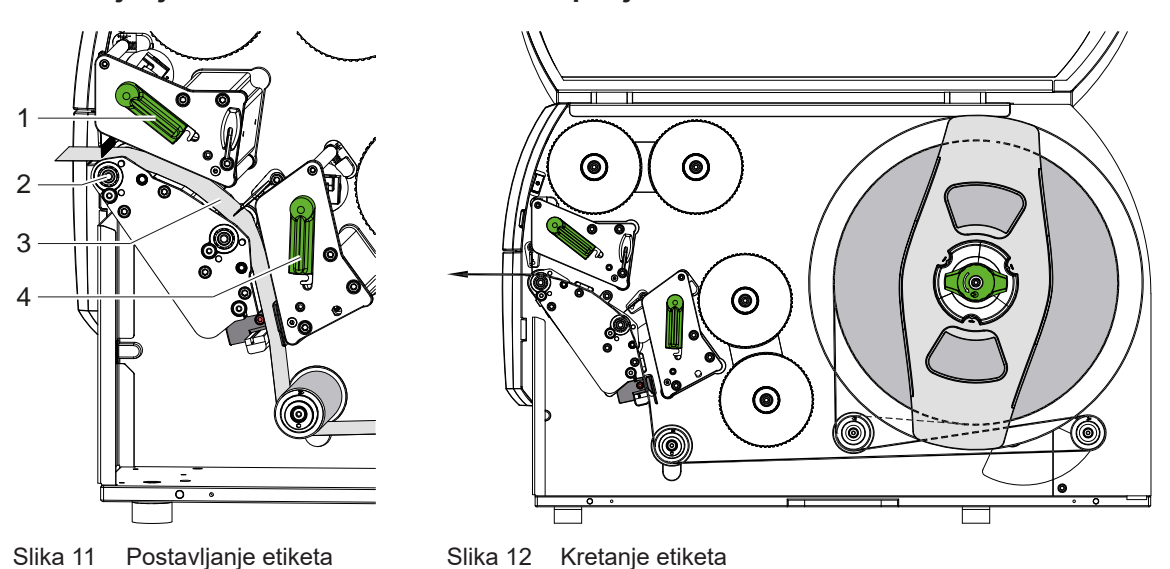

- 1. Zavrtite polugu (1, 4) u smeru suprotnom od kretanja strelice časovnika, kako bi podigli obe glave štampača.
- 2. Odmotajte traku sa etiketama sa rolne i vodite je kroz obe jedinice za štampanje do gornjeg štamparskog valjka (2) kao što je prikazano na slici 12. Isprekidana linija važi za etikete navijene ka unutra.
- 3. Stegnite etikete zaključavanjem donje glave štampača.
- 4. Zategnite traku sa etiketama i zaključajte gornju glavu štampača.

#### **4.1.3 Podešavanje fotoćelije etiketa**

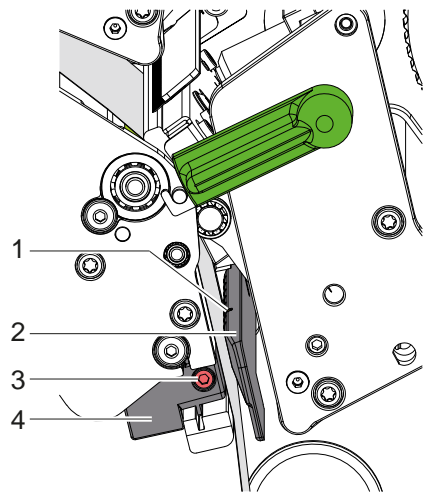

Slika 13 Podešavanje fotoćelije etiketa

Fotoćelija etiketa (2) može se pomeriti poprečno u smeru kretanja papira da bi se prilagodila materijalu etiketa. Senzor (1) fotoćelije etiketa je označen urezom u držaču fotoćelije.

- $\triangleright$  Otpustite zavrtanj (3).
- ▶ Postavite fotoćeliju etikete sa ručkom (4) tako da senzor (1) može da obuhvati rupu na etiketi ili odražavajuću oznaku ili štancu.
- ili ako je forma etikete različita od pravougaonika
- ▶ Orijentišite fotoćeliju etikete sa ručkom (4) na prednjoj ivici etikete u smeru kretanja papira.
- $\blacktriangleright$  Zategnite zavrtanj (3).

#### <span id="page-13-0"></span>**14 4 [Postavljanje materijala](#page-11-1) 14**

#### **4.1.4 Podešavanje pritiska glave štampača**

<span id="page-13-1"></span>Glave štampača se pritiskaju sa po dva klipa. Položaj spoljnjih klipova treba da se podese prema širini korišćenog materijala etiketa, kako bi se

- postigao ravnomerni kvalitet štampanja na celoj etiketi,
- izbegli nabori prilikom kretanja transferne folije,
- izbeglo prevremeno habanje štamparskih valjaka i glava štampača.

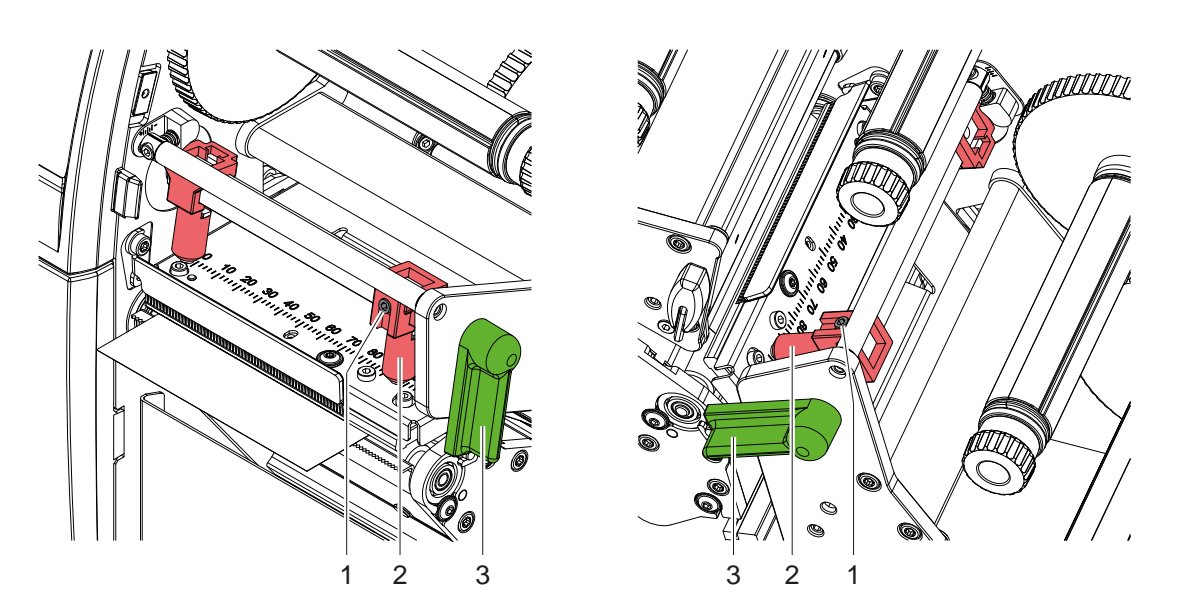

Slika 14 Podesite sistem za pritiskanje glave gore Slika 15 Podesite sistem za pritiskanje glave dole

- 1. Okrenite polugu (3) u smeru kretanja kazaljke na satu, kako bi blokirali glave štampača.
- 2. Otpustite narezne klinove (1) u spoljnim klipovima (2) šestougaonim ključem.
- 3. Poravnajte spoljne klipove (2) tako što ćete ih izgurati do spoljne ivice etikete i zaviti narezane klinove (1).

#### <span id="page-14-0"></span>**4 [Postavljanje materijala](#page-11-1)**

#### **4.2 Postavljanje transferne folije**

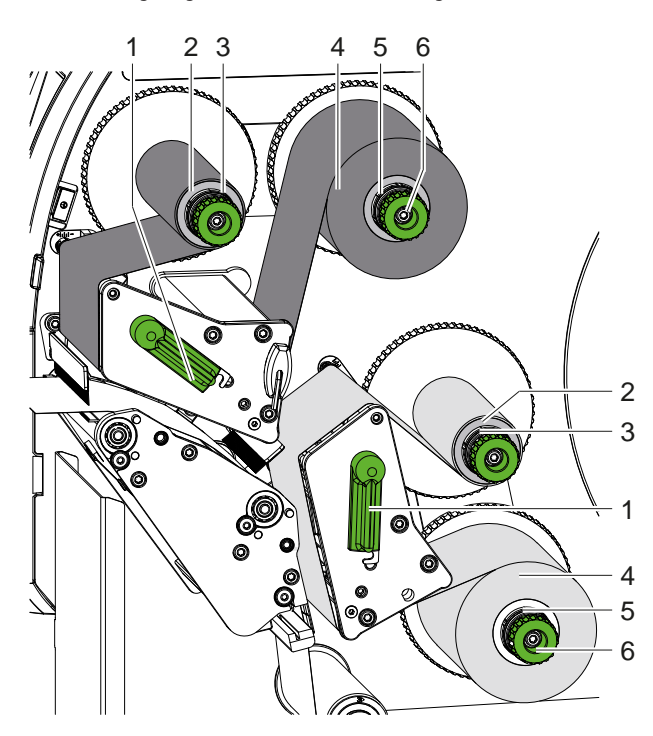

Slika 16 Postavljanje transferne folije Slika 17 Kretanje transferne folije

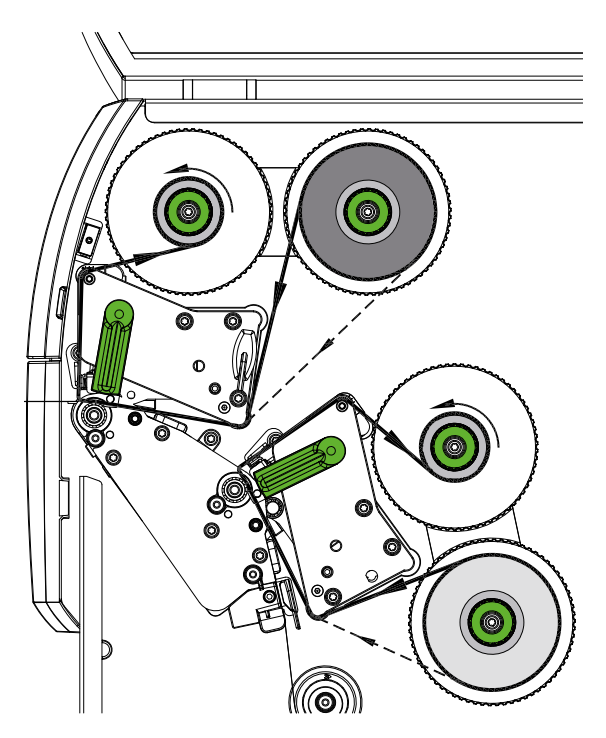

#### **! Pažnja!**

**Rizik od grešaka usled netačne dodele boje.**

X **Usklađivanje programiranja i dodeljivanja boja folije jedinicama za štampanje.**

**i Napomena! Donja jedinica za štampanje je opremljena automatikom za uštedu folije. U dužim zonama, u kojima se ništa ne štampa u dodeljenoj boji, tokom pomeranja etiketa, glava štampača se podiže i transport etiketa se potiskuje.** 

▶ Koristite gornju jedinicu za štampanje za glavnu boju (obično crna) i donju jedinicu za štampanje za **dodatnu boju.**

Transferna folija se postavlja u obe jedinice za štampanje na isti način:

- 1. Pre nego postavite transfernu foliju, očistite glave štampača ( $\triangleright$  [6.3 na stranici 20](#page-19-1)).
- 2. Zavrtite polugu (1) u smeru suprotnom od kretanja strelice časovnika, kako bi podigli glavu štampača.
- 3. Izgurajte transfernu foliju (4) na razvijaču (5), tako da je obojena strana folije okrenuta prema glavi štampača.
- 4. Uhvatite razvijač (5) i vrtite dugme (6) u smeru suprotnom od kretanja strelice na časovniku, sve dok se folija ne fiksira.

# **i Napomena! Za namotavanje transferne folije koristite jezgro širine između širine folije i 115 mm.**

- 5. Gurnite odgovarajuće jezgro (2) na navijač transferne folije (3) i pričvrstite ga na isti način kao i rolnu folije.
- 6. Provucite transfernu foliju kroz mehaniku za štampanje, kao što je pokazano na slici 17. Isprekidana linija se odnosi na folije sa obloženom stranom navijenom ka spolja.
- 7. Fiksirajte početak transferne folije na osnovu za navijanje (2) pomoću selotejpa. Pazite da smer okretanja navijača transferne folije bude suprotan kretanju kazaljke na satu.
- 8. Okrenite navijač transferne folije (3) u smeru suprotnom od kretanja kazaljke na satu, kako bi izgladili transfernu foliju.
- 9. Okrenite polugu (1) u smeru kretanja kazaljke na satu, kako bi blokirali glavu štampača.

#### <span id="page-15-0"></span>**16 16 4 [Postavljanje materijala](#page-11-1)**

#### **4.3 Podešavanje kretanja transferne folije**

<span id="page-15-1"></span>Nabori po hodu transferne folije mogu da pogoršaju odštampanu sliku. Kako bi se izbeglo stvaranje nabora, osovine za preusmeravanje transferne folije mogu da se podese.

**i Napomena! Podešavanje može najbolje da se napravi za vreme režima Štampanje.**

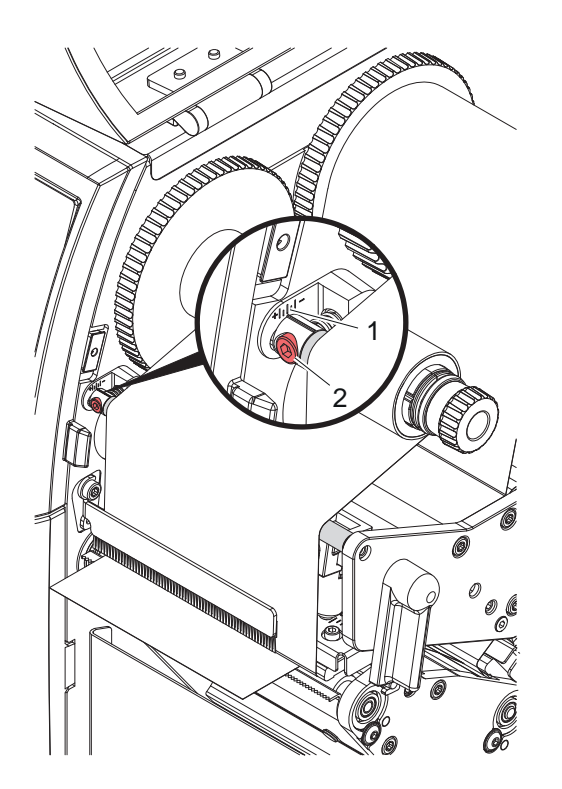

Slika 18 Podesite kretanje transferne folije gore Slika 19 Podesite kretanje transferne folije dole

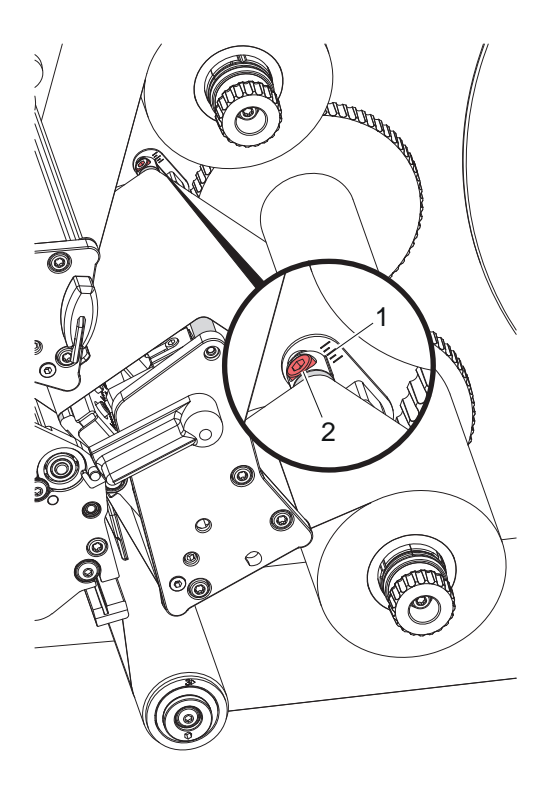

- 1. Očitajte postojeće podešavanje sa skale (1) i, ako je neophodno, memorišite je.
- 2. Vrtite vijak (2) šestougaonim ključem i posmatrajte ponašanje folije. U smeru + se zateže unutrašnji rub transferne folije, u smeru - se zateže spoljni rub.

#### <span id="page-16-0"></span>**5 Režim Štampanje 17**

#### **5.1 Uputstvo za očuvanje glava štampača**

#### **! Pažnja!**

<span id="page-16-1"></span>**Oštećenje glava štampača usled nepravilnog rukovanja njima!**

- ▶ Ne dodirujte grejne elemente glava štampača prstom ili oštrim predmetima.
- X **Pazite da na materijalu nema prljavštine.**
- X **Pazite da površine materijala budu glatke. Grubi materijali deluju kao šmirgla i skraćuju eksploatacioni period glava štampača.**
- X **Štampajte pri moguće najnižoj temperaturi glave štampača.**

Štampač je spreman za rad kada su svi priključci uspostavljeni i umetnut materijal i, ako je potrebno, transferna folija.

#### **5.2 Dizajn kvaliteta štampe u direktnom programiranju**

- ▶ Definišite dvostruku širinu materijala kao širinu etikete.
- $\triangleright$  Postavite informacije za glavnu boju na x-koordinatama između 0 i širine materijala.
- ▶ Rasporedite informacije za dodatnu boju na x-koordinatama između jednostruke i dvostruke širine materijala.

#### **! Pažnja!**

**Objekti, koji prelaze preko x-koordinata sa obe strane jednostruke širine materijala ne dozvoljavaju pouzdano dodeljivanje boja.**

X **Postavite svaki objekat u potpunosti u jednu od dve oblasti boja.**

#### **5.3 Deaktiviranje donje glave za štampanje**

Donja glava štampača se može isključiti ako je potrebno. Ovo omogućava obradu etiketa na sličan način kao kod jednostranih štampača.

- X Uključite Parametri *Podešavanja > Štampanje > Onemogući donju glavu*.
- ▶ Pošaljite zadatak za štampanje sa jednostrukom širinom materijala.

#### **5.4 Ušteda folije**

U dužim zonama, u kojima se ništa ne štampa, u donjem sklopu za štampanje tokom pomeranja etiketa, glava štampača se podiže i transport etiketa se potiskuje. To vodi do smanjenja rashoda transferne folije. U cilju aktiviranja funkcije Ušteda folije, u firmveru se zadaje minimalna dužina neodštampane trake, s tim što dužina zavisi od brzine štampanja.

Automatika za uštedu folije može da se aktivira za stalno u konfiguraciji štampača ( $\triangleright$  instrukcija za konfiguraciju) ili programiranjem ( $\triangleright$  instrukcija za konfiguraciju) prema osobenostima.

#### **5.5 Sečenje**

#### **samo za uređaje sa nožem**

Da bi se garantovala tačna dužina prvog odeljka u režimu sečenja, neophodno je "Sečenje pre zadatka štampanja":

X U pokretaču štampača pod **Uopšteno > Podešavanja > Opcije pribora > [Nož]** aktivirajte podešavanje **"Rezanje pre naloga"**.

ili

- X U cablabel-u S3 pod **General > Print Settings > Accessories Options > [Cutter]** aktivirajte podešavanje **"Cut before print job"**. ili
- ▶ Ubacite komandu **C s** u direktno programiranje ▷ Instrukcije za programiranje.

#### <span id="page-17-0"></span>**18 5 [Režim Štampanje](#page-16-1) 18**

#### **5.6 Izbegavanje gubitaka materijala**

#### **! Pažnja!**

#### <span id="page-17-1"></span>**Gubitak materijala!**

**Informacije o štampanju za odeljak se primenjuju na dve različite lokacije u pravcu transporta materijala i tako primenjuje na materijal u različito vreme.** 

**Ovo dovodi do sledećeg ponašanja svaki put kada se neprekidno štampanje prekine:**

- **• Materijal odštampan na donjoj strani se gura do gornje glave štampača da bi se štampanje završilo bez štampanja sledećeg materijala na donjoj strani.**
- **• Povratni transport materijala do donje glave štampača nije dozvoljen iz razloga bezbednog vođenja materijala.**
- **• U trakama materijala postoje neispisane i samim tim neupotrebljive površine.**
- **• Kada se radi sa nožem, gubitak materijala je najmanje 110 mm za beskrajni materijal. Kada se koriste strukturirani materijali, gde štampana slika mora da bude sinhronizovana sa transportom materijala, gubitak može dostići dužinu od preko 300 mm.**

**Da bi gubici materijala bili niski, prekidi neprekidnog štampanja moraju biti svedeni na minimum:**

- **>** Prekidajte zadatke štampanja samo kada je to apsolutno neophodno.
- X **Izbegavajte zadatke sa malim brojem sekcija za štampanje, posebno zadatke sa samo jednom sekcijom.**
- ▶ Izbegavaite predvidliive situacije greške ▷ [5.7 na stranici 19.](#page-18-1) **U situacijama greške, gubitak materijala je posebno veliki, jer materijal koji je već odštampan obično se mora odbaciti.**

#### **Optimizacija štampanja**

Da biste minimizirali gubitke materijala, može se aktivirati parametar *Podešavanja > Štampanje > Optimizacija dvostruke štampe*.

U ovom slučaju, zadatak za štampanje se ne obrađuje odmah do kraja. Štampač zaustavlja materijal na poziciji gde se sledeći zadatak može štampati bez praznih etiketa i čeka nove podatke za štampanje. Nakon prijema novih podataka, prethodno nezavršeni zadatak za štampanje se automatski završava i novi zadatak se pokreće bez prazne etikete između.

Ako se ne očekuju dalji podaci za štampanje, zadatak se može završiti sa *Završi zadatak*.

#### **Optimizacija prenosa podataka**

Ako uzastopni odeljci sadrže različite informacije, unutrašnje formiranje slike u memoriji mora biti završeno pre nego što se završi štampanje prvog odeljka od strane donje glave štampača!

U suprotnom, prvi odeljak će biti pomeren za štampanje na gornjoj glavi štampača bez štampanja sledećeg odeljka sa donje strane. Štampanje drugog odeljka će tada početi tek nakon što se prvi u potpunosti završi.

Zbog toga je neophodno svesti podatke koji se prenose za različite odeljke na minimum, tj. da se ne prenose kompletni opisi etikete po etiketi i samo da se prenosi sadržaj koji se menja:

**! Pažnja!**

**i Napomena! U pokretaču štampača je parametar "Optimiranje softvera" stalno uključen u ovu svrhu. U cablabel S3 optimizacija podataka se odvija automatski.**

▶ U direktnom programiranju koristite komandu zamene **R** za razmenu sadržaja.  $\triangleright$  Instrukcije za programiranje.

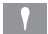

#### **Gubitak materijala!**

**RS232 interfejs je prespor za brzu promenu sadržaja podataka.**

X **Koristite USB ili Ethernet interfejs za režim štampanja.**

#### <span id="page-18-0"></span>**5 [Režim Štampanje](#page-16-1) 19**

#### **5.7 Izbegavanje gubitka podataka**

## **! Pažnja!**

#### <span id="page-18-1"></span>**Gubitak podataka!**

**Kada se pojave greške koje se mogu popraviti, odeljci koje je završila donja glava štampača, ali ih nije završila gornja glava štampača pre nego što je došlo do greške, ne ponavljaju se. Podaci u ovim odeljcima više nisu dostupni za štampač.**

- X **Izbegavajte predvidljive situacije greške.**
- X **Da biste izbegli greške** *Nema papira* **ili** *Nema folije***, pauzirajte štampač pre nego što ponestane materijala. Nastavite zadatak štampanja nakon umetanja novog materijala tako što ćete otkazati stanje pauze. Pritom nema gubitka podataka.**

#### **Pauza kod upozorenja za foliju**

Sa integrisanim predupozorenjem za foliju može se sistematski izbeći pojava greške "Nema folije":

- X Podesite parametar *Podešavanja > Transferna folija > Pauza pri upozorenju* na *Uključeno*.
- X Podesite preostali prečnik rolne za snabdevanje u parametru *Podešavanja > Transferna folija > Upozorenje na foliju* na npr. *35 mm*.

Ako preostali prečnik rolne za snabdevanje padne ispod podešene vrednosti, štampač automatski prelazi u status *Pauza*.

#### <span id="page-19-0"></span>**20 6 Čišćenje 20**

#### **6.1 Uputstva za čišćenje**

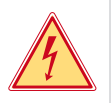

### **Opasnost!**

#### **Opasnost po život od strujnog udara!**

X **Pre bilo kakvih radova na održavanju, isključite štampač iz električne mreže.**

Štampač zahteva sasvim malo staranja.

Važno je redovno čišćenje termičkih glava štampača. To garantuje stalan dobar kvalitet štampanja i, u velikoj meri, štiti glave štampača od prevremenog habanja.

Inače, održavanje se ograničava do čišćenja uređaja jednom mesečno.

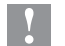

### **! Pažnja!**

### **Oštećenje štampača od grubih sredstava za čišćenje! Ne koristite abrazivna sredstva ili rastvarače za čišćenje spoljnih površina ili modula uređaja.**

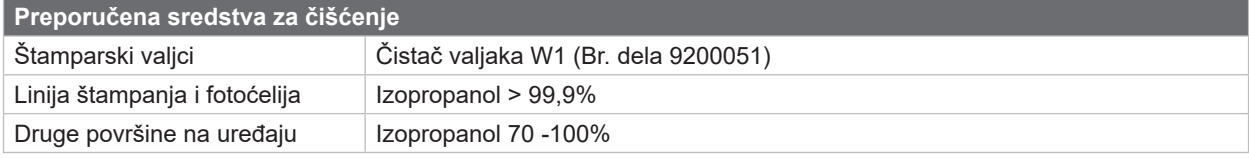

Tabela 5 Preporučena sredstva za čišćenje

 $\triangleright$  Odstranite prašinu ili papirna vlakna iz zone štampanja pomoću meče četke ili usisivača.

### **6.2 Čišćenje štamparskih valjaka**

Zaprljanja na štamparskim valjcima mogu da dovedu do pogoršanog kvaliteta štampanja i do otežanog transporta materijala.

- $\triangleright$  Otklonite glave štampača.
- $\blacktriangleright$  Izvadite materijal i transfernu foliju iz štampača.
- ▶ Očistite naslage preparatom za čišćenje valjaka W1 i mekom krpom.
- Ako su valjci oštećeni, zamenite ih  $\triangleright$  servisna instrukcija.

### **6.3 Čišćenje glava štampača**

<span id="page-19-1"></span>Intervali za čišćenje: Direktna termo-štampa - nakon svake zamene rolne sa materijalom

Transferna termo-štampa - nakon svake zamene rolne sa transfernom folijom

Tokom štampanja je moguće da se na glavama štampača nagomila prljavština koja pogoršava kvalitet štampanja, na primer, u vidu razlika u kontrastu ili vertikalnih linija.

#### **! Pažnja!**

**Oštećenje glava štampača!**

**Ne koristite oštre ili tvrde predmete za čišćenje glava štampača. Ne dodirujte zaštitni stakleni sloj glava štampača.**

#### **! Pažnja!**

**Opasnost od povređivanja od vrele glave štampača. Pazite da se glave štampača ohlade pre čišćenja.**

- $\triangleright$  Otklonite glave štampača.
- $\blacktriangleright$  Izvadite materijal i transfernu foliju iz štampača.
- ▶ Očistite glavu štampača pamučnim štapićem natopljenim izopropanolom > 99,9% ili mekom krpom.
- ▶ Ostavite glave štampača za 2 do 3 minuta da se osuše.

#### <span id="page-20-0"></span>**7 Ispravljanje grešaka 21**

#### **7.1 Prikaz greške**

<span id="page-20-1"></span>Ako dođe do greške, na displeju se pojavljuje poruka o grešci:

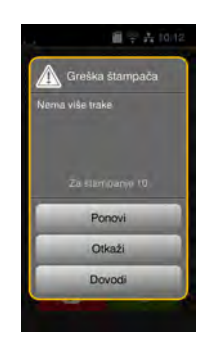

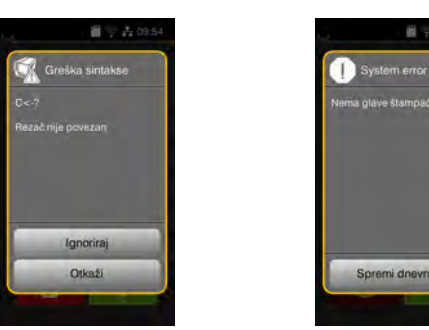

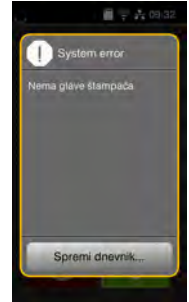

#### Slika 20 Prikazi grešaka

Rukovanje greškama zavisi od vrste greške  $\triangleright$  [7.2 na stranici 22](#page-21-1).

Za nastavak rada, u prikazu greške su ponuđene sledeće mogućnosti:

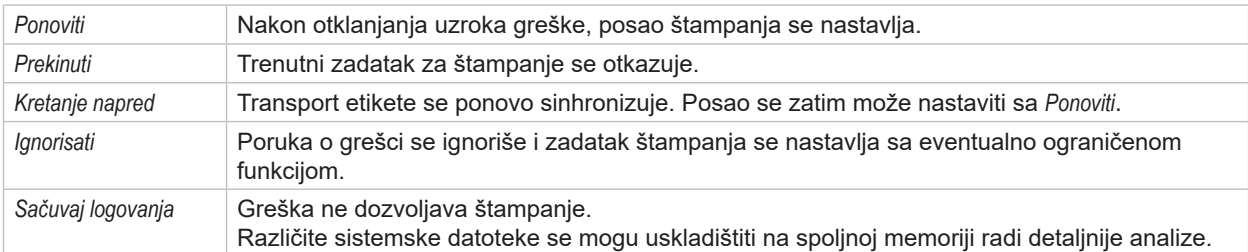

Tabela 6 Prekidači u prikazu greške

### **! Pažnja!**

**Odeljci koje je završila donja glava štampača pre greške ali ih nije završila gornja glava štampača, se ne ponavljaju. Ovo smanjuje ukupan broj odeljaka kreiranih u zadatku za štampanje.**

X **Po potrebi ponovo odštampajte odeljke.**

**Ako zadatak za štampanje uključuje brojače, zadatak za štampanje se neće nastaviti sa ispravnim vrednostima brojača nakon pritiska na dugme** *Ponoviti***.**

- X **Završite zadatak za štampanje sa** *Prekinuti***.**
- ▶ Započnite novi zadatak za štampanje sa podešenim vrednostima brojača.

# <span id="page-21-0"></span>**22 7 [Ispravljanje grešaka](#page-20-1) 22**

# **7.2 Poruke o grešci i ispravljanje grešaka**

<span id="page-21-1"></span>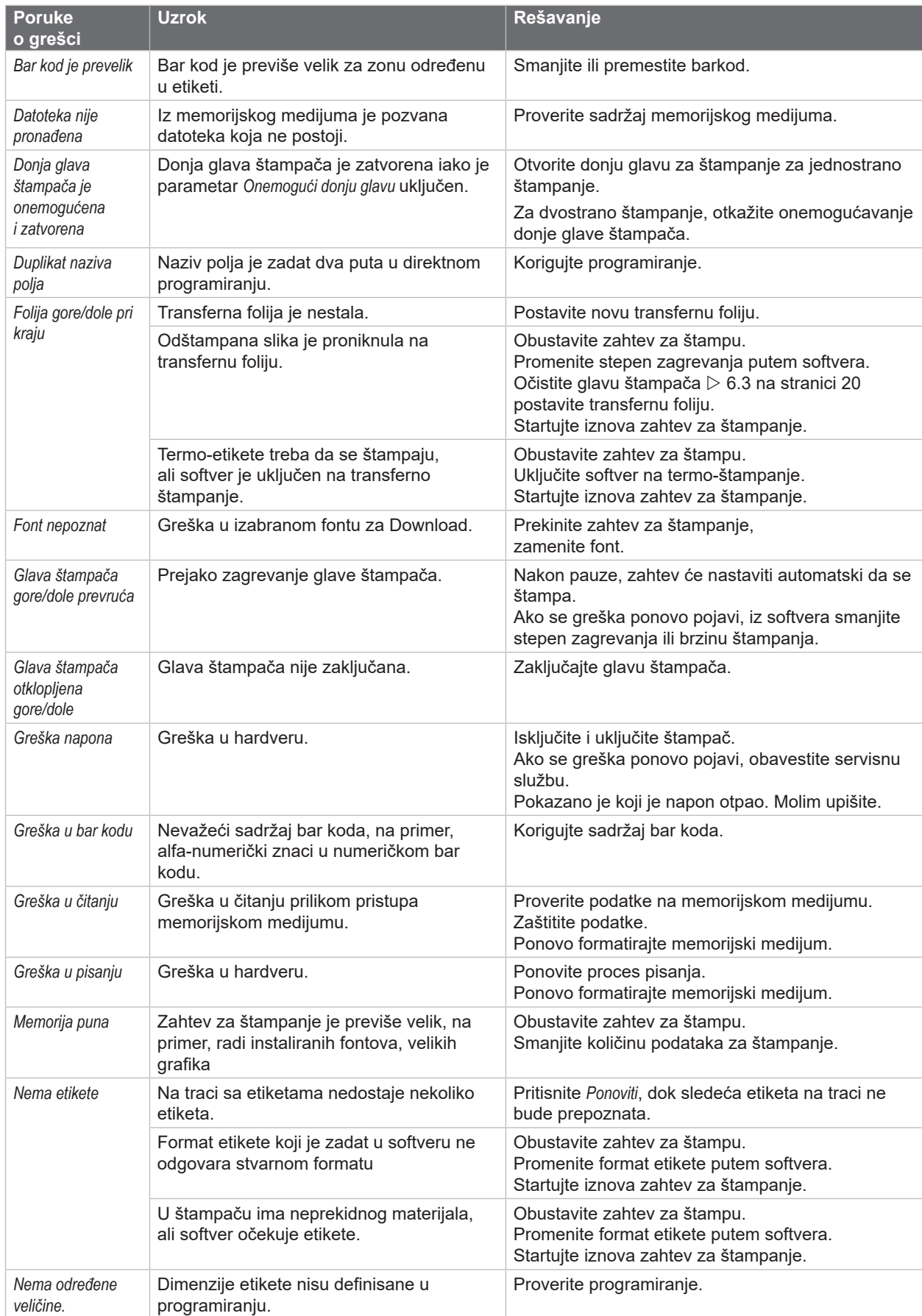

# **7 [Ispravljanje grešaka](#page-20-1) 23**

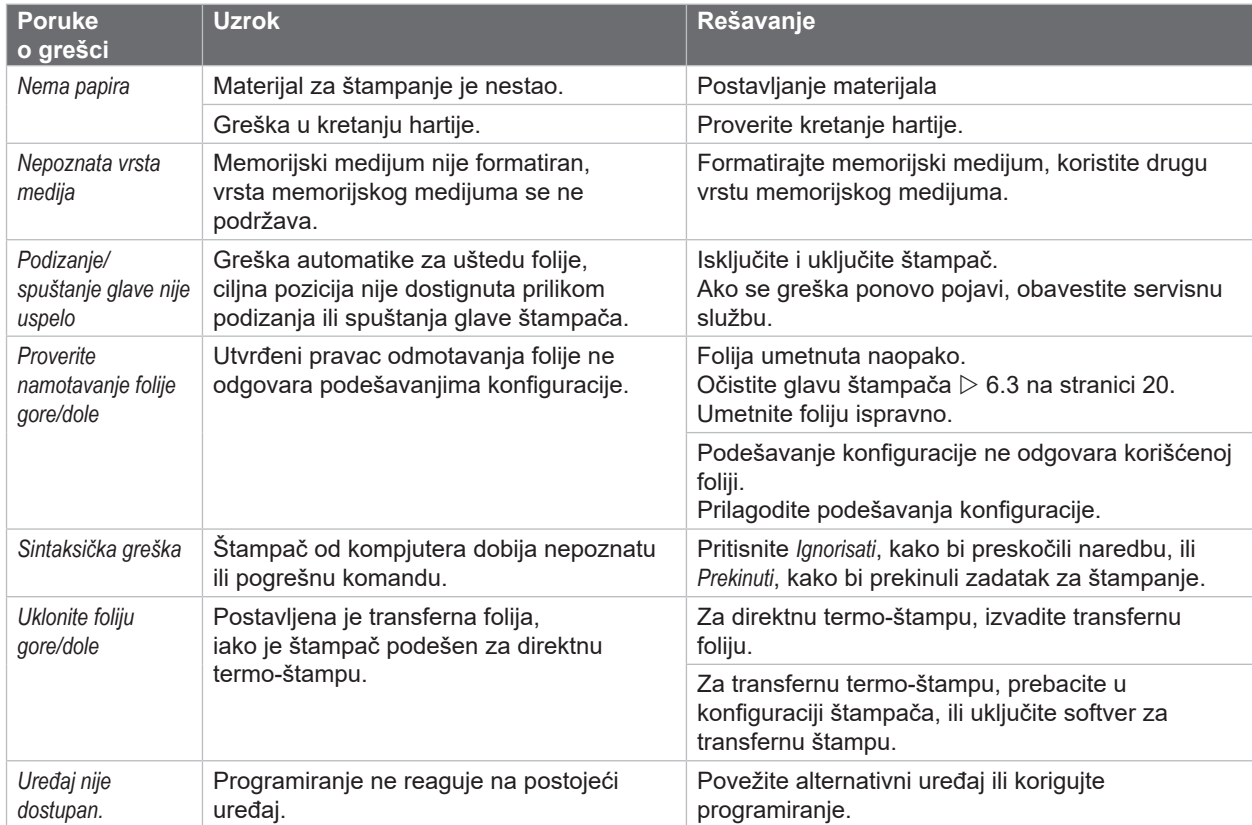

Tabela 7 Poruke o grešci i ispravljanje grešaka

#### <span id="page-23-0"></span>**24 24 7 [Ispravljanje grešaka](#page-20-1)**

# **7.3 Rešavanje problema**

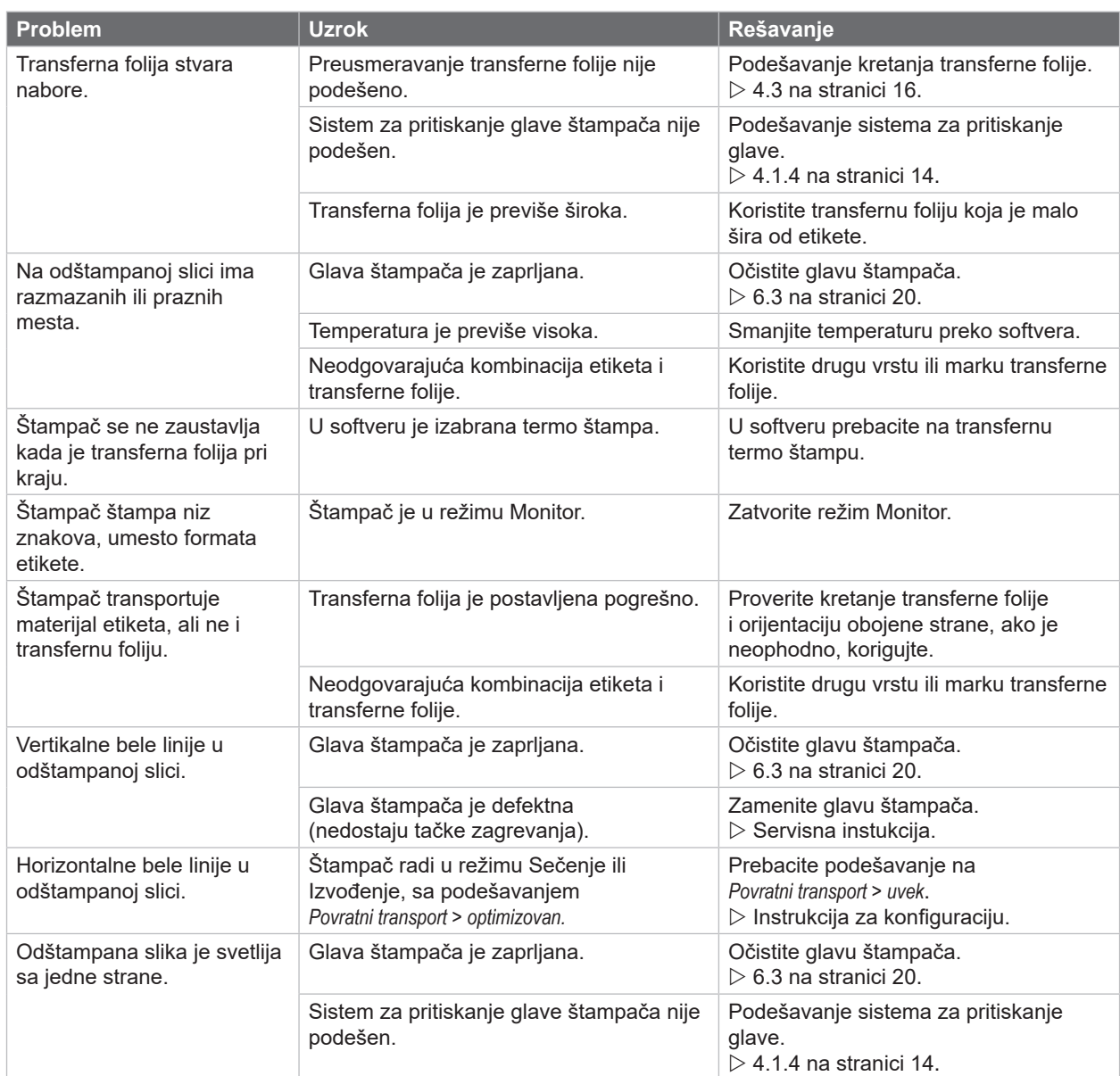

Tabela 8 Rešavanje problema

#### <span id="page-24-0"></span>**8 Materijal 25**

# **8.1 Dimenzije materijala**

<span id="page-24-1"></span>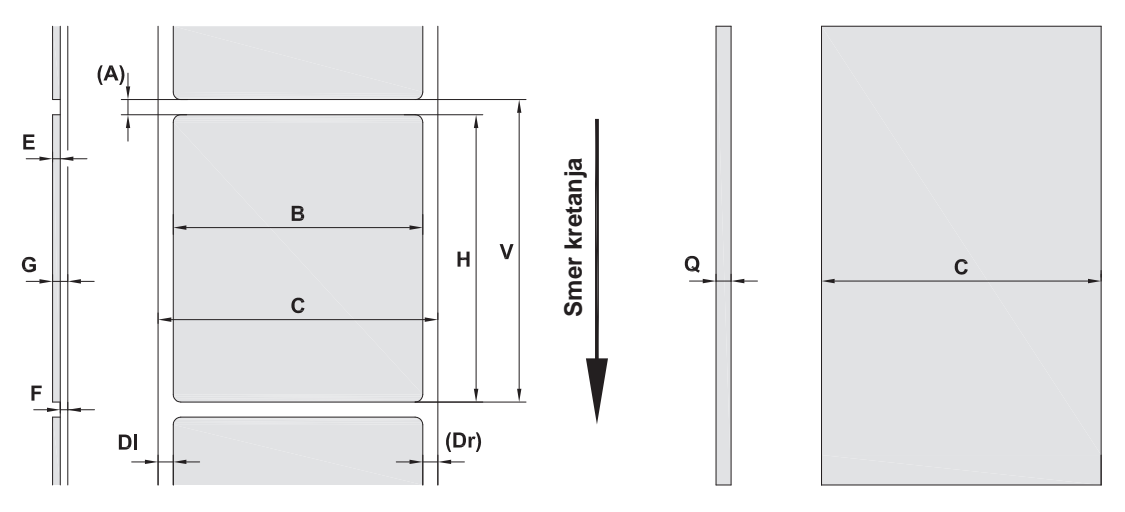

Slika 21 Dimenzije materijala

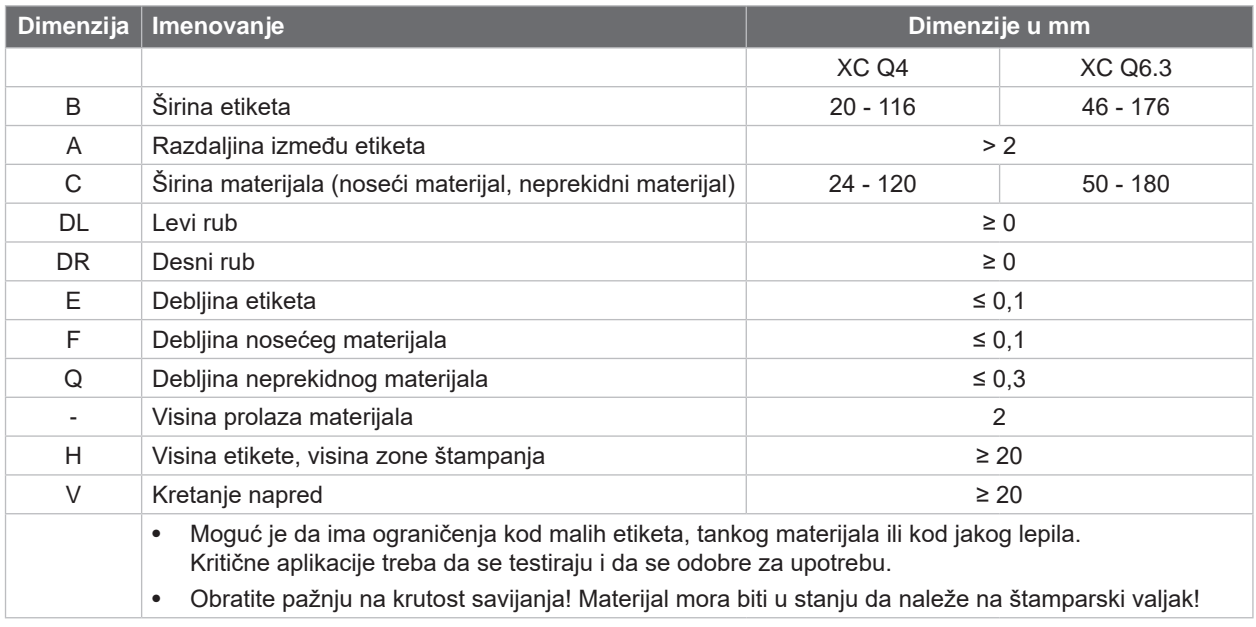

Tabela 9 Dimenzije materijala

#### <span id="page-25-0"></span>**26 8 [Materijal](#page-24-1) 26**

# **8.2 Dimenzije uređaja**

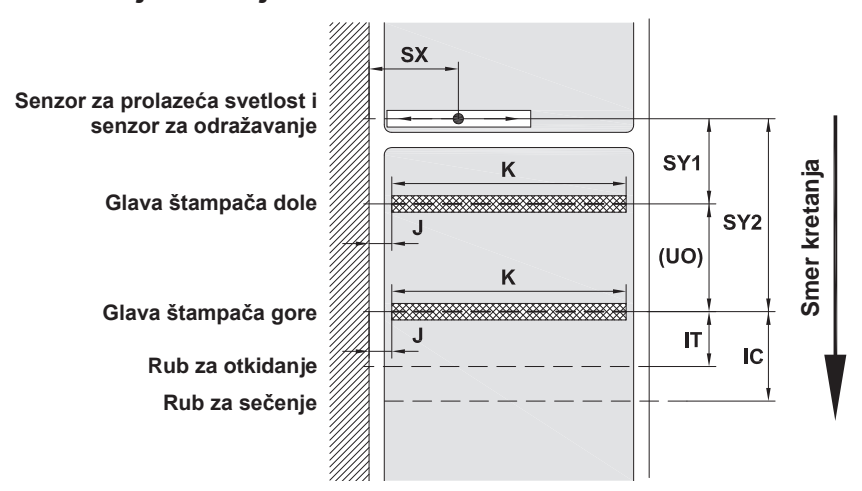

Slika 22 Dimenzije uređaja

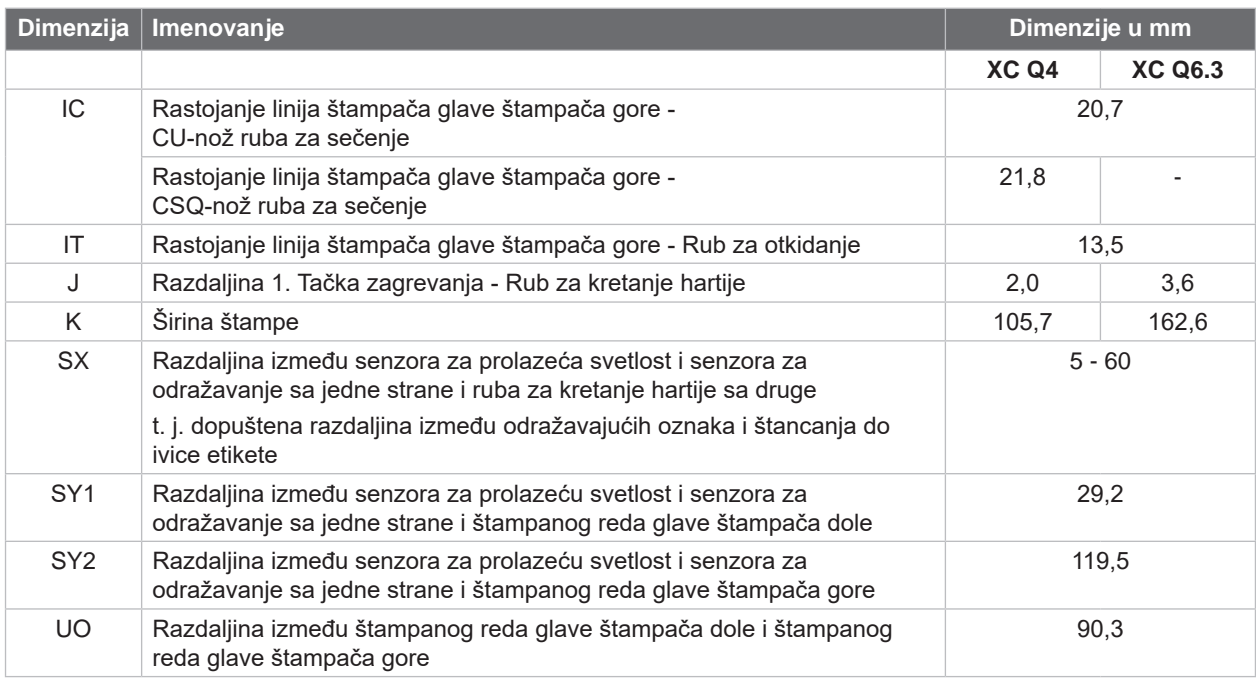

Tabela 10 Dimenzije uređaja

#### <span id="page-26-0"></span>**8 [Materijal](#page-24-1) 27**

# **8.3 Dimenzije za odražavajuće oznake**

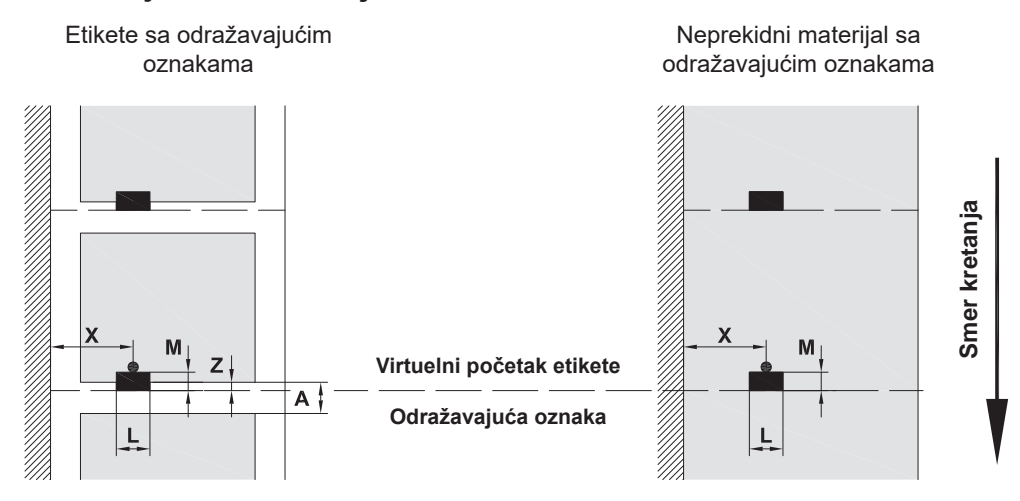

Slika 23 Dimenzije za odražavajuće oznake

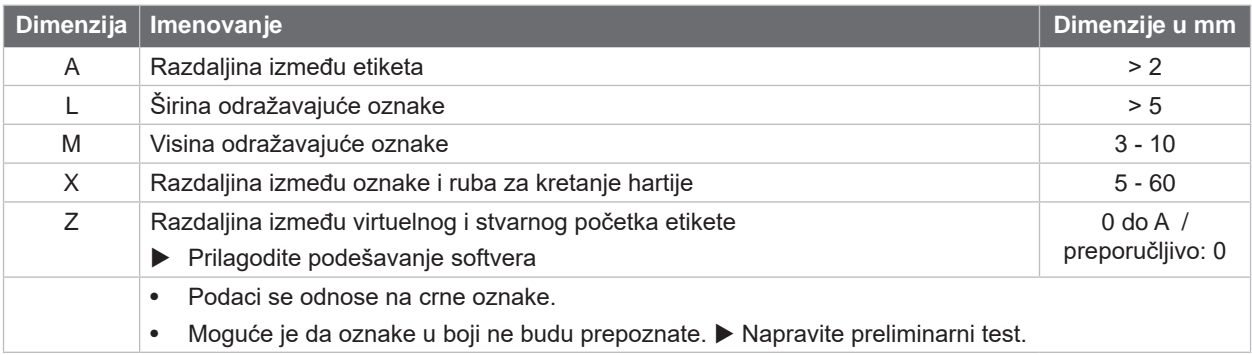

Tabela 11 Dimenzije za odražavajuće oznake

#### <span id="page-27-0"></span>**28 8 [Materijal](#page-24-1) 28**

### **8.4 Dimenzije za štance**

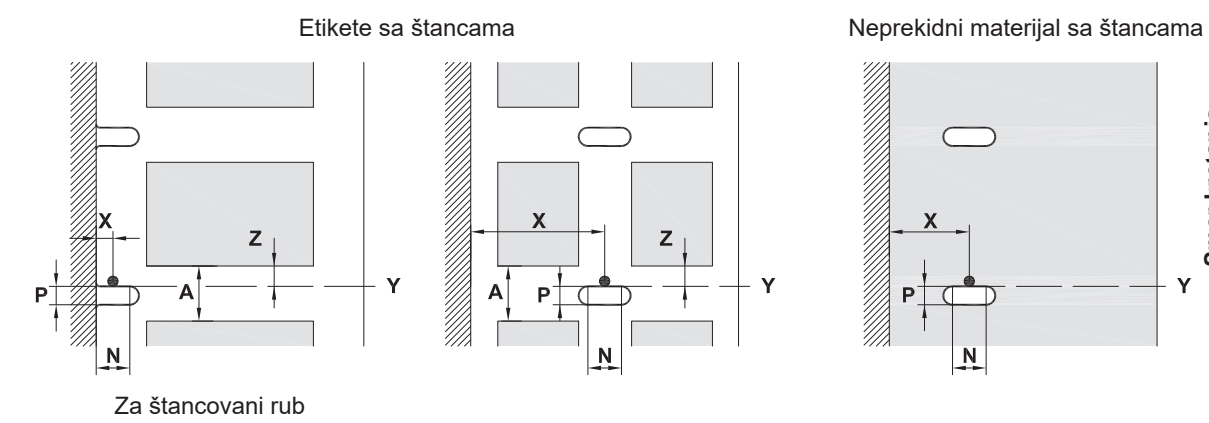

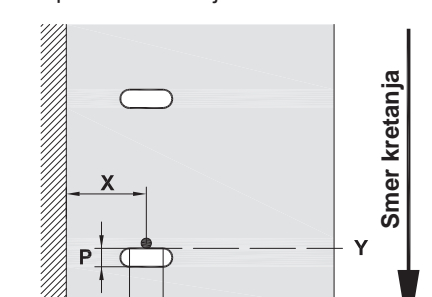

 $\overline{\mathsf{N}}$ 

Minimalna debljina nosećeg materijala 0,06 mm

#### Slika 24 Dimenzije za štance

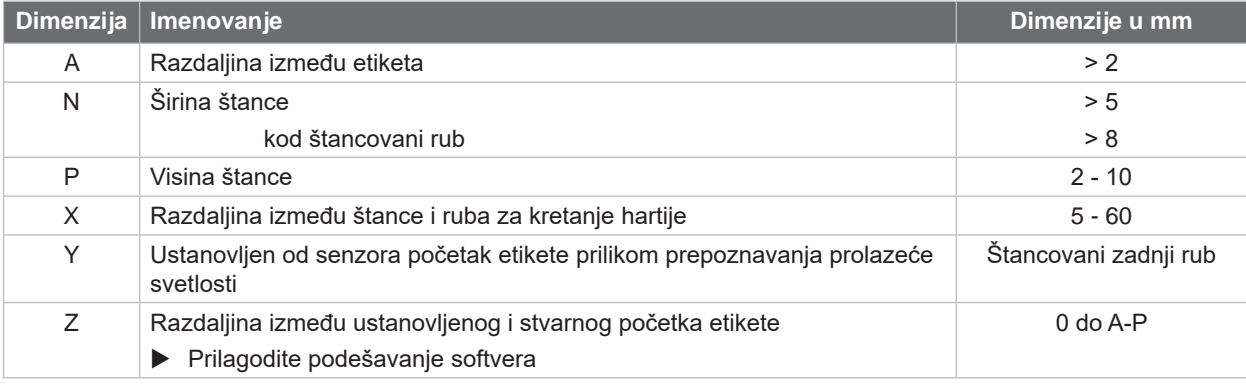

Tabela 12 Dimenzije za štance

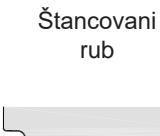

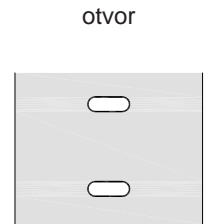

Štancovani izduženi

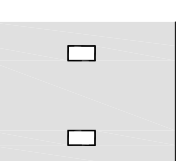

Štancovani pravougaoni otvor Štancovani okrugli otvor

 $\circ$ 

Ne preporučuje se!

 $\circ$ 

Štancovanje između etiketa

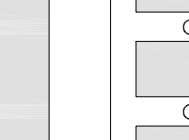

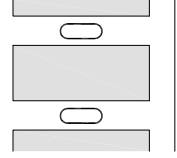

Ne preporučuje se!

Slika 25 Primeri za štancovanje

### <span id="page-28-0"></span>**9 Certifikati 29**

#### **9.1 Napomena o EU izjavi o usaglašenosti**

Štampači etiketa XC Q-serije su u skladu sa relevantnim osnovnim bezbednosnim i zdravstvenim zahtevima EU direktiva:

- Direktiva 2014/35/EU koja se odnosi na električnu opremu projektovanu za upotrebu u određenim granicama napona
- Direktiva 2014/30/EU o elektromagnetskoj kompatibilnosti
- Direktiva 2011/65/EU o ograničavanju upotrebe određenih opasnih supstanci u električnim i elektronskim uređajima

#### **ЕU-Izjava o usaglašenosti**

<https://www.cab.de/media/pushfile.cfm?file=4172>

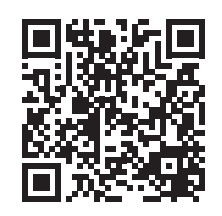

#### **9.2 FCC**

**NOTE : This equipment has been tested and found to comply with the limits for a Class A digital device, pursuant to Part 15 of the FCC Rules. These limits are designed to provide reasonable protection against harmful interference when the equipment is operated in a commercial environment. The equipment generates, uses, and can radiate radio frequency and, if not installed and used in accordance with the instruction manual, may cause harmful interference to radio communications. Operation of this equipment in a residential area is likely to cause harmful interference in which case the user may be required to correct the interference at his own expense.**

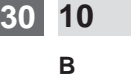

#### <span id="page-29-0"></span>**30 10 Indeks 30**

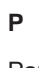

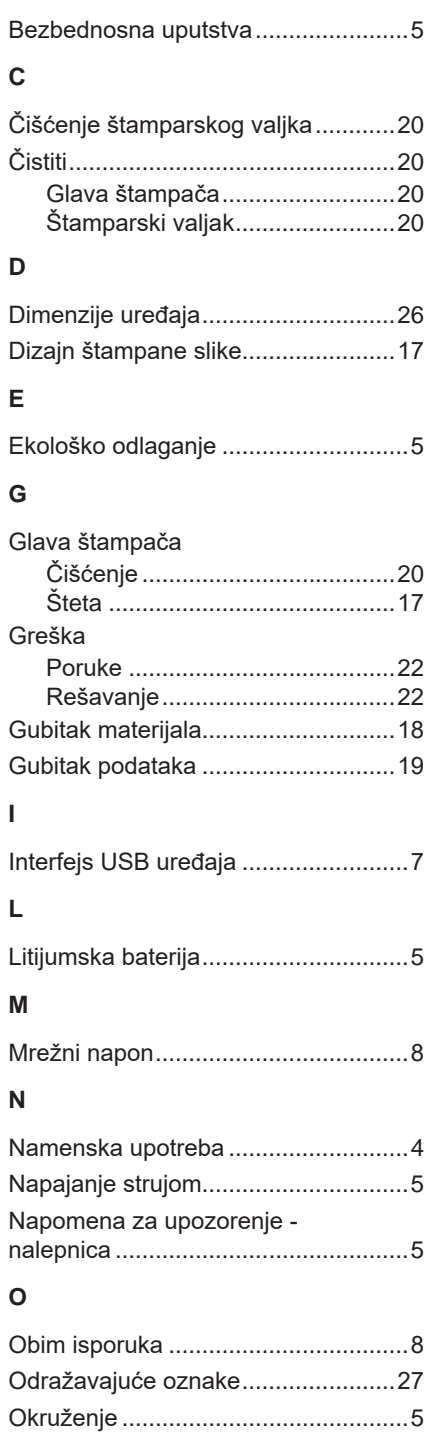

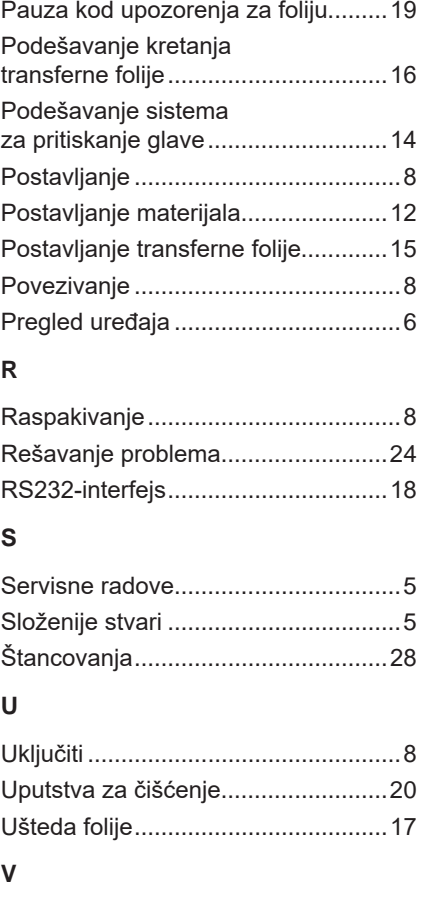

Važne informacije ............................... [4](#page-3-0)